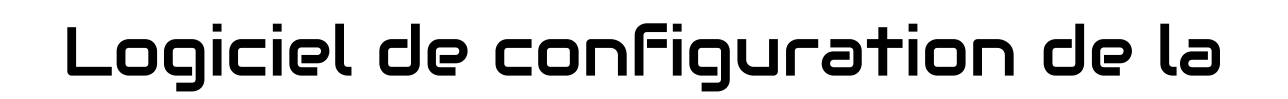

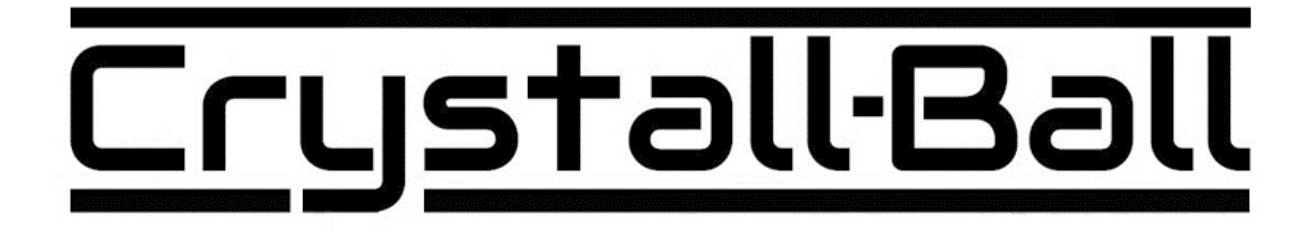

# Manuel d'instructions

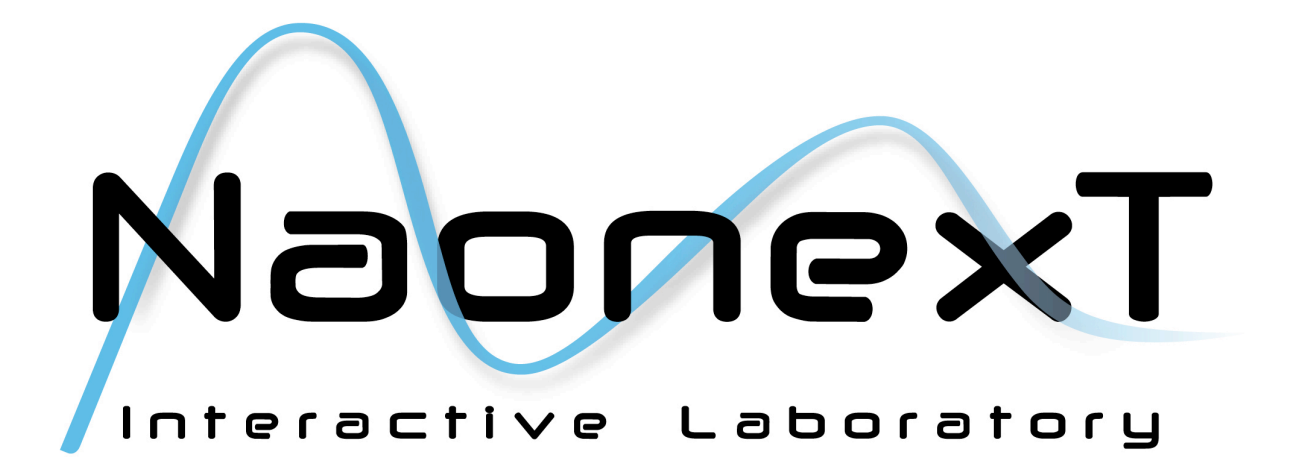

1/21

### **Droits d'auteur**

Droits d'auteur © 2013 Naonext.

Ce manuel d'instructions est protégé par les lois internationales relatives aux droits d'auteur.

Ce manuel d'instructions ne peut être reproduit, même en partie, ni distribué, traduit ou diffusé sous quelque forme ou par quelque moyen que ce soit, électronique ou mécanique, y compris des photocopies, des enregistrements, ou stocké dans un système de stockage ou de recherche documentaire, sans l'autorisation préalable écrite de Naonext.

### **Marques déposées**

NAONEXT et CRYSTALL BALL sont des marques déposées de Naonext.

## Table des matières

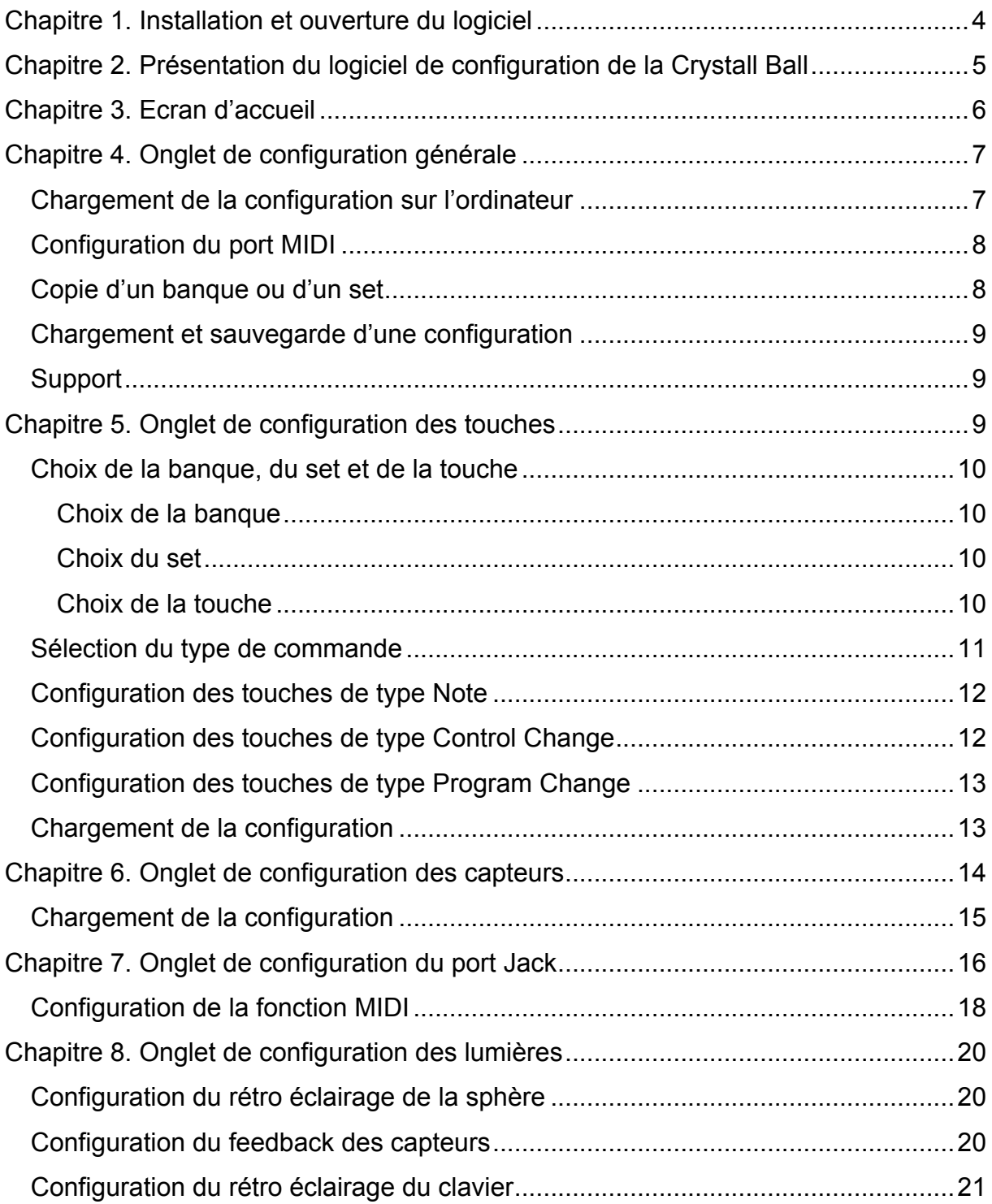

## Chapitre 1. Installation et ouverture du logiciel

L'éditeur de configuration de la Crystall Ball est disponible sur le site Internet www.crystall-ball.com dans l'onglet Support > les essentiels > Editeur de configuration

### Windows :

Télécharger l'installeur InstallerCrystallBallEditor.exe, celui-ci installera automatiquement l'éditeur.

Lancer l'éditeur en double cliquant sur l'icône de raccourci Crystall Ball Editor créée sur votre bureau ou dans votre menu 'Démarrer'.

### Mac :

Télécharger l'installeur InstallerCrystallBallEditor.dmg, celui-ci installera automatiquement l'éditeur.

Lancer l'éditeur depuis le dossier Crystall Ball créé dans dossier applications.

Note : La Crystall Ball doit être alimentée et branchée en USB à votre ordinateur avant de lancer l'éditeur.

# Chapitre 2. Présentation du logiciel de configuration de la Crystall Ball

Le logiciel de configuration de la Crystall Ball vous permettra de changer la plupart des paramètres de la Crystall Ball :

- l'attribution des messages MIDI à chacune des touches
- le mode de jeu de chaque touche du clavier
- les fonctions attribuées au périphérique branché en Jack
- la luminosité des différentes LED (Rétro éclairage du contrôleur, Feedback

des capteurs, Feedback du clavier)

- la distance maximale de réception des capteurs.

En haut à droite vous pouvez voir si la Crystall Ball est bien connectée et quel fichier de configuration est actuellement chargé.

> Crystall Ball V 1 Firmware V 1 Connected... Configuration.json

## Chapitre 3. Ecran d'accueil

## **A Crystall Ball**

#### Dump the Crystall Ball configuration to your computer

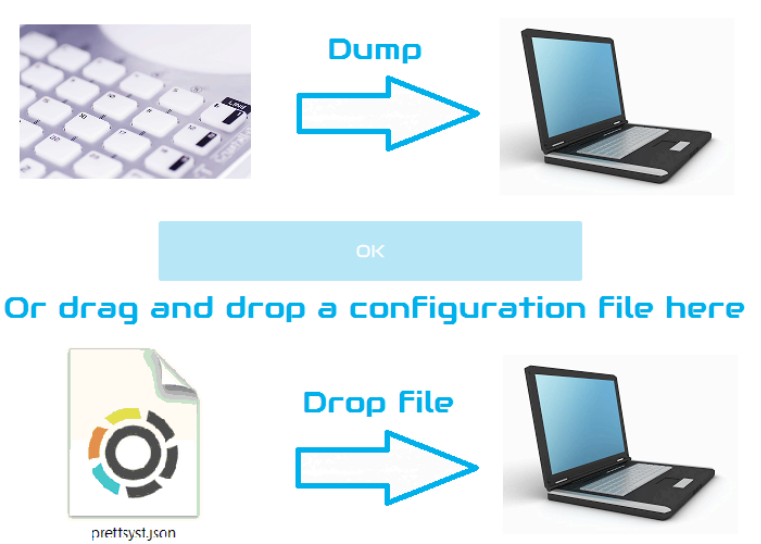

Afin de charger une configuration existante dans l'éditeur, vous pouvez soit charger la configuration à partir de la Crystall Ball depuis l'écran de configuration général, soit faire un glisser déposé d'un fichier de configuration, dans la fenêtre de l'éditeur.

# Chapitre 4. Onglet de configuration générale

Sur l'onglet **Setup**, vous pouvez charger et sauvegarder la configuration actuelle de votre Crystall Ball sur votre ordinateur.

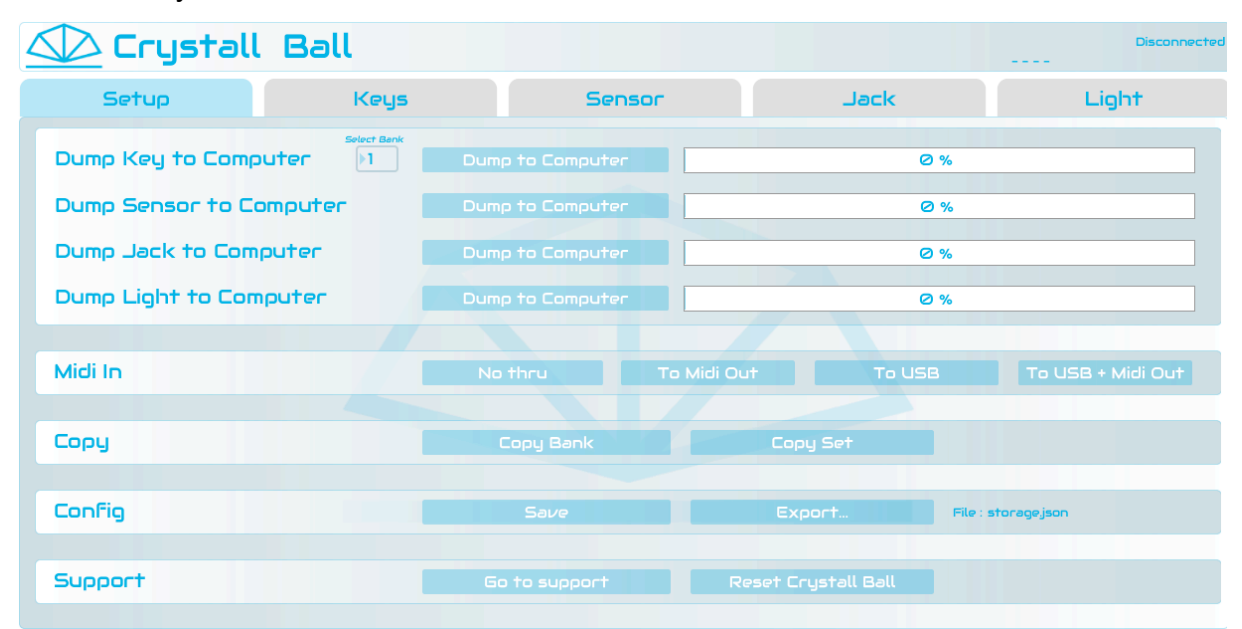

## Chargement de la configuration sur l'ordinateur

Les boutons « Dump to Computer » vous permettent de transférer la configuration actuelle des touches, des capteurs (limite de captation), du Jack et de la luminosité des LEDs de la Crystall Ball vers l'ordinateur.

Pour choisir le numéro de la banque que vous souhaitez transférer vers l'ordinateur, indiquez un chiffre de 1 à 24 dans la case  $Seler \tau$  Bank'

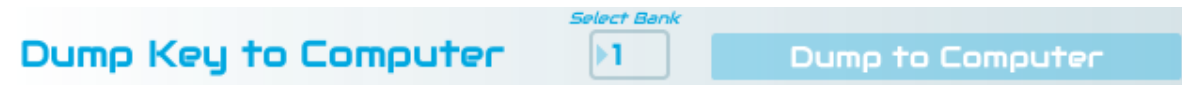

## Configuration du port MIDI

Midi In To Midi Out To USB + Midi Out

Vous pouvez choisir le comportement du port Midi in :

- Mode No Thru : Les informations envoyées sur le port Midi In sont traitées par la Crystall Ball mais ne sont pas renvoyées.
- Mode To Midi Out : Les informations envoyées sur le port Midi In sont traitées par la Crystall Ball et sont renvoyées par le port Midi Out.
- Mode To USB : Les informations envoyées sur le port Midi In sont traitées par la Crystall Ball et sont renvoyées par le port USB.
- Mode To USB + Midi Out : Les informations envoyées sur le port Midi In sont traitées par la Crystall Ball et sont renvoyées par le port USB et le port Midi Out.

## Copie d'un banque ou d'un set

#### Copy

Cette fonction vous permet de copier directement une banque sur une autre, de meme pour les set, par exemple copier la banque 1 sur la banque 2, vous permettant ainsi que configurer plus rapidement votre Crystall Ball.

En cliquant sur Copy Set la fenêtre suivant apparaît :

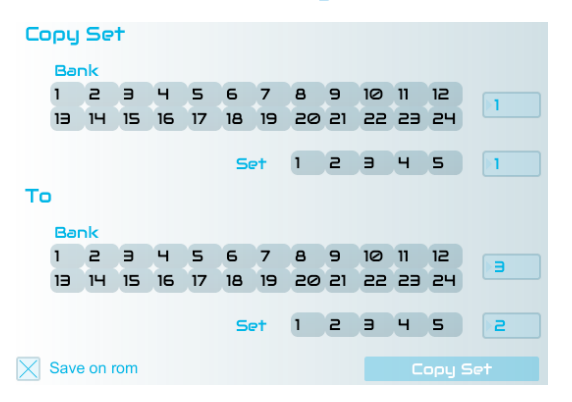

Vous pouvez copier les set sur des banques différentes : par exemple ci-dessus, copier le Set 1 de la banque 1 sur le Set 2 de la banque 3.

Copy Set

## Chargement et sauvegarde d'une configuration

Vous pouvez charger un fichier de configuration en effectuant un 'drag and drop' de ce fichier dans la fenêtre de l'éditeur. Vous pouvez également le sauvegarder et l'exporter à tout moment en cliquant sur le bouton « export ».

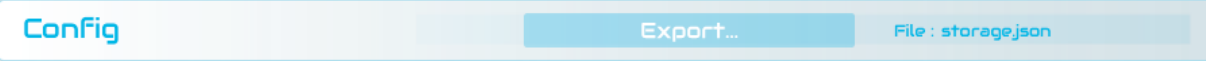

### Support

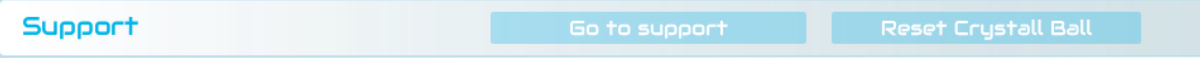

Le bouton **Go to support** vous enverra directement à la section support de notre site internet.

Le bouton Reset Crystall Ball réinitialise la configuration de la Crystall Ball à ses valeurs d'usine

# Chapitre 5. Onglet de configuration des touches

Dans l'onglet Keys, vous pouvez modifier les différents paramètres des touches du clavier de la Crystall Ball.

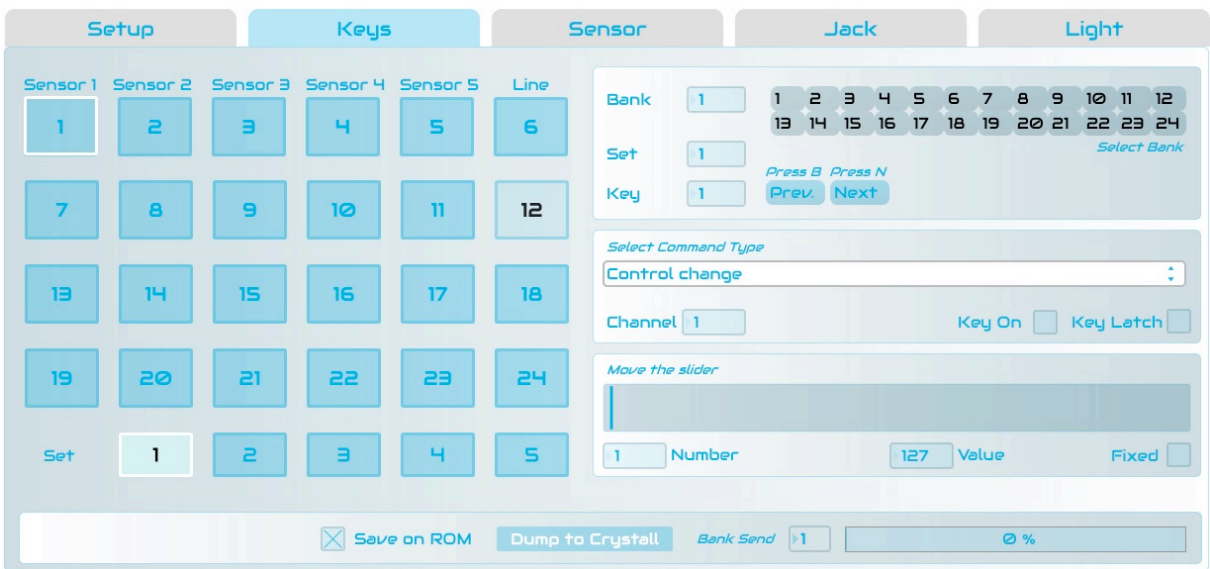

## Choix de la banque, du set et de la touche

La Crystall Ball est dotée d'un clavier de 24 touches de jeu ainsi que de 5 touches de choix de set. Chaque touche de jeu, associée à la touche  $\boxed{\hat{\omega}}$ , permet de choisir l'une des 24 banques de 5 sets. Cela représente 24x5x24=2880 touches paramétrables.

Pour sélectionner la touche de la Crystall Ball à paramétrer, il vous faut la définir par son numéro de banque, puis de set et enfin de touche.

### Choix de la banque

Pour sélectionner la banque à laquelle appartient la touche à paramétrer, cliquez sur l'une des 24 cases de *Select Bank*.

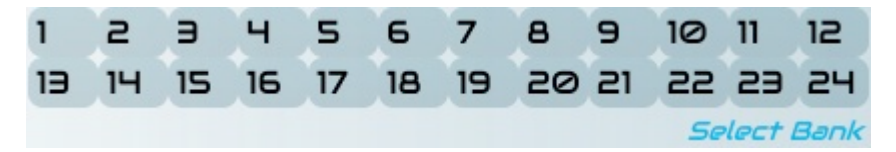

### Choix du set

Pour sélectionner le set auquel appartient la touche à paramétrer, cliquez sur l'une des 5 cases en bas à gauche de l'onglet Keys.

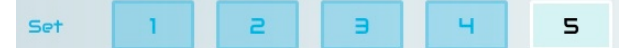

### Choix de la touche

Pour sélectionner la touche à paramétrer, cliquez sur l'une des 24 cases à gauche de l'onglet Keys.

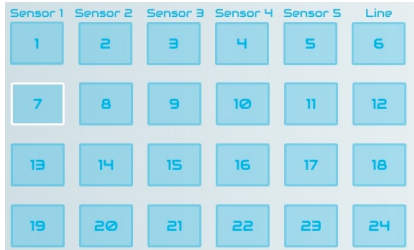

Vous pouvez également faire défiler les numéros des touches à paramétrer en cliquant sur **Prev.** et Next ou en appuyant sur les touches B et N du clavier de votre ordinateur.

## Sélection du type de commande

Il existe 3 types de commande possibles pour le paramétrage des touches de jeu. Pour les sélectionner, cliquez dans la barre de sélection de type de commande pour ouvrir le menu défilant :

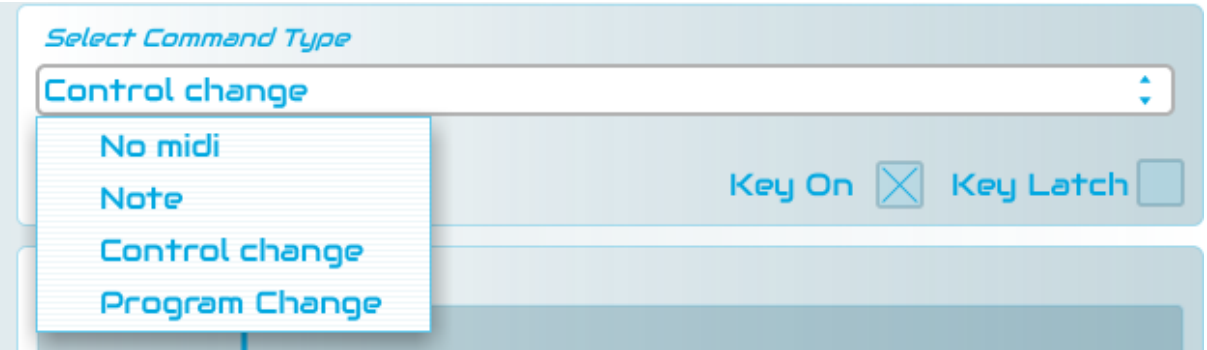

No midi : aucune fonction n'est attribuée à la touche.

Note : les touches de ligne (touches n°6, 12, 18 et 24) conservent leurs fonctions d'activation/désactivation de ligne entière.

Note : un message de note MIDI est attribué à la touche.

Control change un message de Control Change MIDI est attribué à la touche. Program Change : un message de Program Change MIDI est attribué à la touche.

Pour chacun de ces types de commande, vous pouvez choisir l'état de la touche au démarrage de la Crystall Ball.

Pour que la touche soit activée au démarrage de la Crystall Ball, cochez la case Key On.

Pour configurer le canal MIDI cliquer sur la case **Channel** et indiquez une valeur.

Vous pouvez également choisir si la touche est en mode Latch ou Unlatch (Latch : un appui pour allumer et un appui pour éteindre, Unlatch : un appui pour allumer, relâcher pour éteindre). Pour activer le mode Latch pour la touche sélectionnée, cochez la case Key Latch.

Notez que les touches en mode Crystall Ball sont forcées en mode « Latch », que la case soit cochée ou non.

Sur les touches 'Line' vous pouvez également choisir si la ligne entière correspondante est dédiée au contrôle des capteurs « Mode Crystall Ball » ou si les touches envoient des commandes directes « Mode Pad » en cliquant sur le bouton correspondant.

Crystall-Ball Pad

## Configuration des touches de type Note

Lorsque le type de commande Note est sélectionné pour une touche, 3 nouveaux paramètres réglables apparaissent.

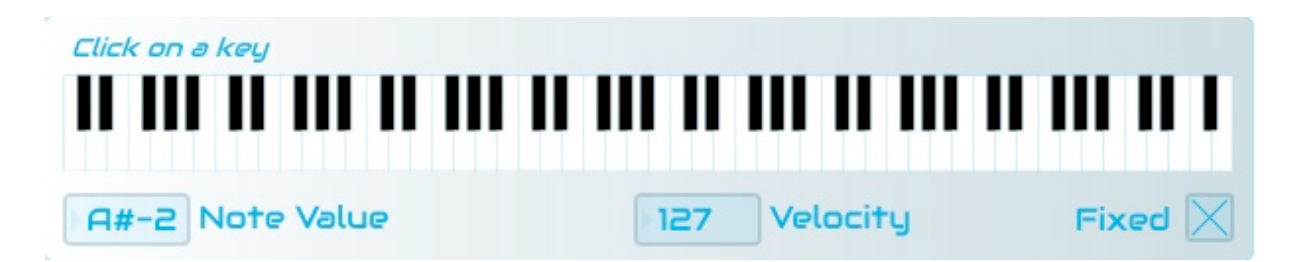

En cliquant sur l'une des touches du clavier de synthétiseur, vous pouvez attribuer une note à la touche de la Crystall Ball. La note sélectionnée apparaît alors en notation anglo-saxonne dans la case Note Value.

Pour régler la vélocité, cliquez dans la case **Velocity** et indiquez une valeur.

Pour les notes en mode Crystall Ball, vous pouvez choisir de fixer la vélocité en cochant la case Fixed. Si cette case est cochée, la note sera jouée lors de l'activation du capteur avec la vélocité définie sans prise en compte de la distance.

# Configuration des touches de type Control Change

Lorsque le type de commande Control change est sélectionné pour une

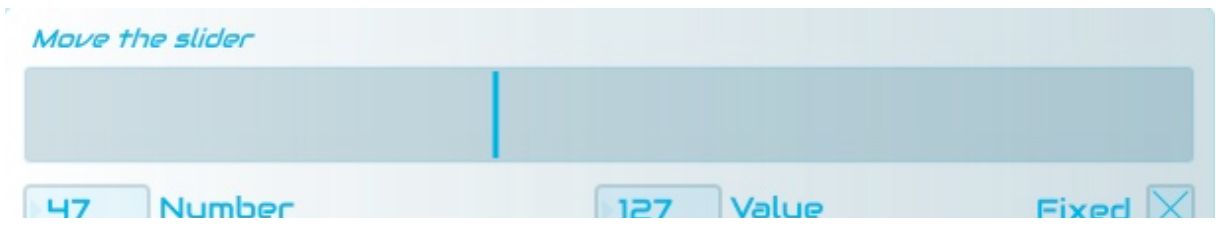

touche, vous devez alors choisir le numéro du Control Change en faisant glisser le slider qui apparaît sous la section de sélection de type de commande (valeur de 0 à 119).

Le numéro de Control Change sélectionné apparaît dans la case Number.

Pour choisir la valeur du Control Change, cliquez dans la case **Value** et indiquez une valeur.

Pour les commandes Control Change en mode Crystall Ball, vous pouvez choisir de fixer la valeur en cochant la case Fixed. Si cette case est cochée l'effet sera joué lors de l'activation du capteur avec la valeur définie sans prise en compte de la distance.

# Configuration des touches de type Program Change

Lorsque le type de commande **Program Change** est sélectionné pour une touche, vous devez alors choisir le numéro du Program Change en faisant glisser le slider qui apparaît sous la section de sélection de type de commande (valeur de 0 à 119).

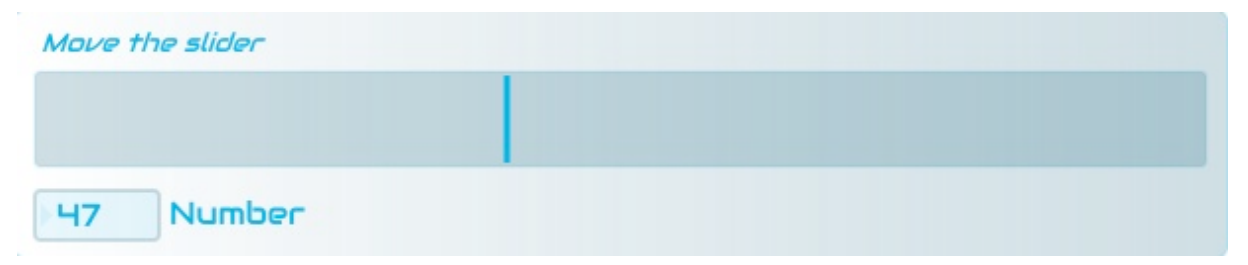

## Chargement de la configuration

Pour transférer la configuration des touches d'une banque dans la Crystall Ball, Cliquez sur Dump to Crystall

Vous pouvez choisir quelles banques envoyer vers la Crystall Ball en indiquant une valeur dans la case **Bank Send**.

Pour sauvegarder dans la mémoire interne de la Crystall Ball, cochez la case 'Save on Rom'.

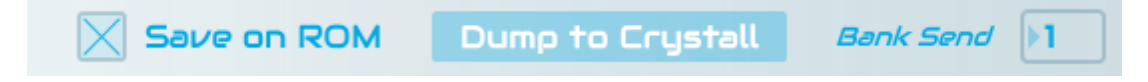

#### **Important :**

Lorsque vous sauvegardez la configuration dans la mémoire, celle-ci est occupée et le clavier affiche une routine de chargement. **NE FAITES AUCUNE ACTION** pendant que la Crystall Ball est occupée.

# Chapitre 6. Onglet de configuration des capteurs

Le slider Sensor Limit de l'onglet Sensor permet à l'utilisateur de régler la distance maximale de fonctionnement des capteurs de la Crystall Ball. Plus le pourcentage est élevé, plus grande est la zone de réception des capteurs.

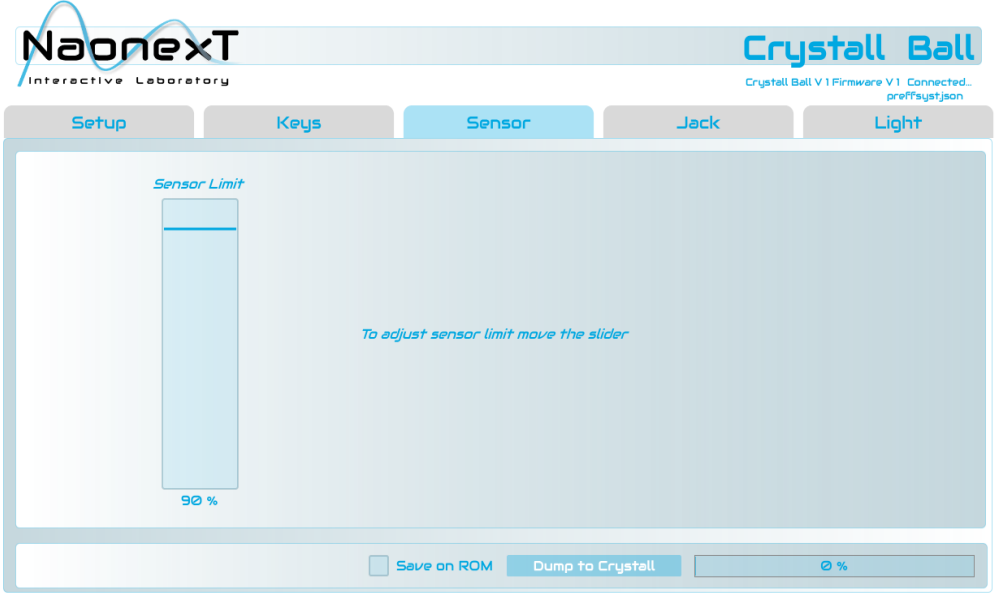

## Chargement de la configuration

Pour transférer la configuration des capteurs dans la Crystall Ball, cliquez sur Dump to Crystall

Pour sauvegarder dans la mémoire interne de la Crystall Ball, cochez la case 'Save on Rom'.

 $\overline{\times}$  Save on ROM  $\overline{\phantom{a}}$  Dump to Crystall

#### **Important :**

Lorsque vous sauvegardez la configuration dans la mémoire, celle-ci est occupée et le clavier affiche une routine de chargement. **NE FAITES AUCUNE ACTION** pendant que la Crystall Ball est occupée.

# Chapitre 7. Onglet de configuration du port Jack

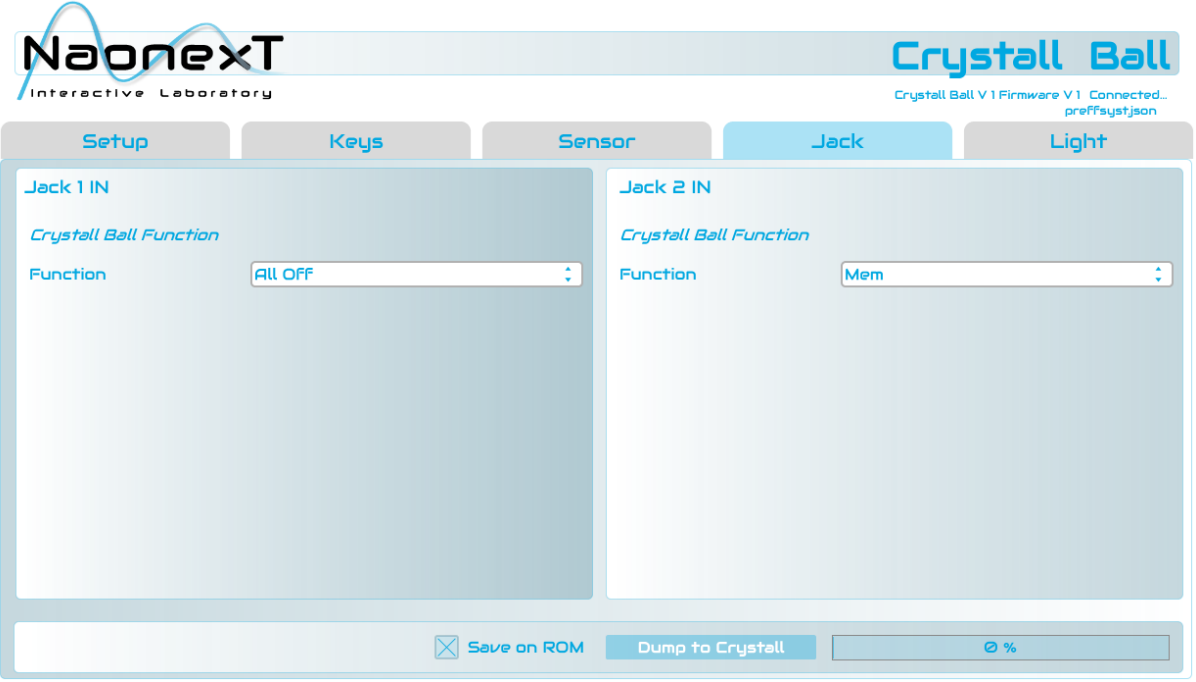

Le port Jack 1/4" permet de brancher un périphérique 2 commandes (connexion en jack mono). Ce périphérique est communément une pédale 2 boutons mais peut être tout périphérique muni de 2 contrôleurs (via des potentiomètres rectilignes, rotatifs, tactiles, des capteurs de mouvement, de torsion, etc…).

L'onglet Jack vous permet d'attribuer les fonctions du périphérique Jack.

Pour attribuer une fonction à chaque contrôleur, cliquez dans la barre pour faire défiler les fonctions.

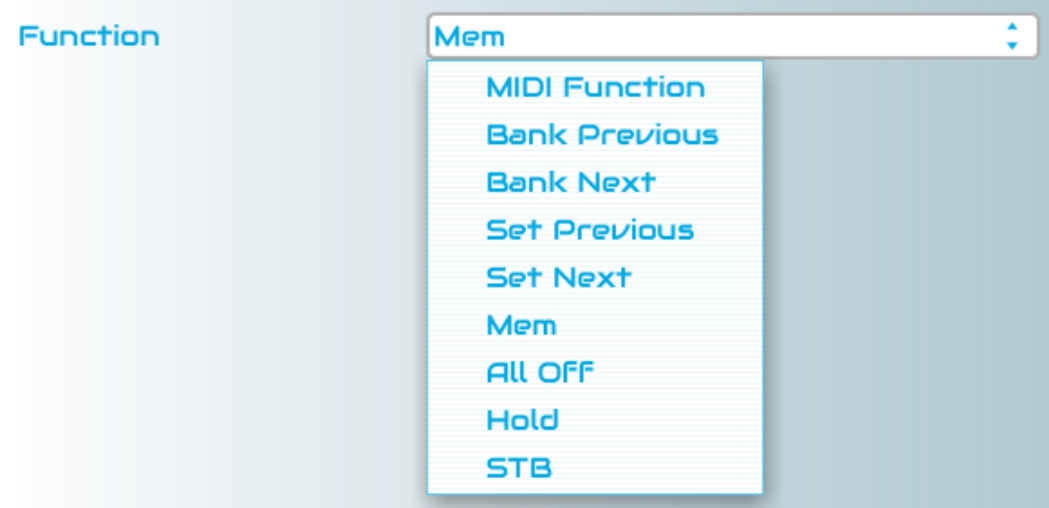

MIDI Function : permet d'attribuer une fonction MIDI (note, Control Change ou Program Change).

Bank Previous : permet d'activer la banque précédente.

Bank Next : permet d'activer la banque suivante.

Set Previous : permet d'activer le set précédent.

Set Next : permet d'activer le set suivant.

Mem : permet d'activer la fonction Mem (équivaut à la touche  $\Xi$ ).

All Off : permet d'activer la fonction All Off (équivaut aux touches  $\boxed{\textcircled{\scriptsize{1}}}$  +  $\boxed{\text{max}}$ )

Hold : permet d'activer la fonction Hold (équivaut à la touche  $\frac{2\pi}{1000}$ ).

**STB** : permet d'activer la fonction STB (équivaut aux touches  $\boxed{\textcircled{\scriptsize{1}}}$  +  $\boxed{\textcircled{\scriptsize{1}}}$ ).

#### **Remarque importante** :

La configuration matérielle du Jack est la suivante :

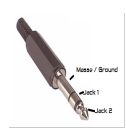

Si vous souhaitez utiliser le port Jack en mode MIDI Fonction – Analog (pour ajouter un capteur externe par exemple) la tension de référence est de 3,3V. Brancher un capteur fournissant une tension plus élevée peut engendrer des dommages irréversibles à la Crystall Ball qui ne sont pas couverts par la garantie.

## Configuration de la fonction MIDI

Lorsque le type de commande MIDI Function est sélectionné pour un Jack, de nouveaux paramètres réglables apparaissent.

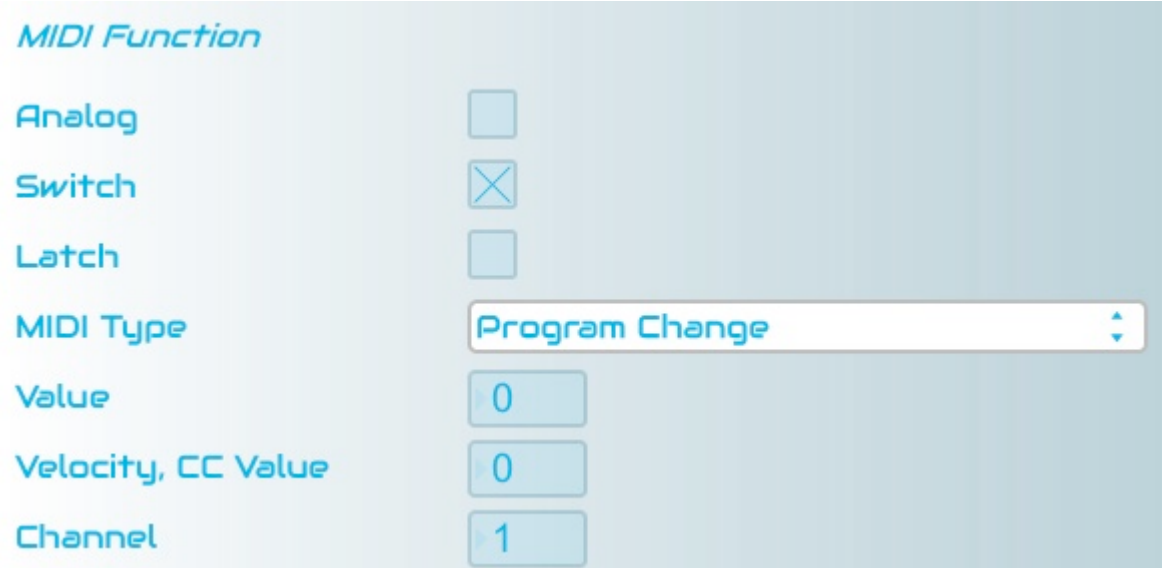

Si vous avez branché un périphérique analogique sur le port Jack, cochez la case Analog.

Si le périphérique que vous avez branché en Jack est utilisé en interrupteur (positions On/Off uniquement), cochez la case Switch.

Vous pouvez également choisir si la commande est en mode Latch ou Unlatch (Latch : un appui pour allumer et un appui pour éteindre, Unlatch : un appui pour allumer, relâcher pour éteindre). Pour activer le mode Latch, cochez la case Latch.

Le menu déroulant MIDI Type vous permet de choisir d'envoyer une Note, un Control Change ou un Program Change.

Les 3 paramètres réglables suivants sont similaires aux paramètres réglables des touches de type Note, Control Change et Program Change (cf. pages 11 et 12 de ce manuel).

# Chapitre 8. Onglet de configuration des lumières

La Crystall Ball est équipée de 3 systèmes d'éclairage différents :

- le système de rétro éclairage de la sphère
- le système de retour lumineux des capteurs (feedback)
- le système de rétro éclairage du clavier.

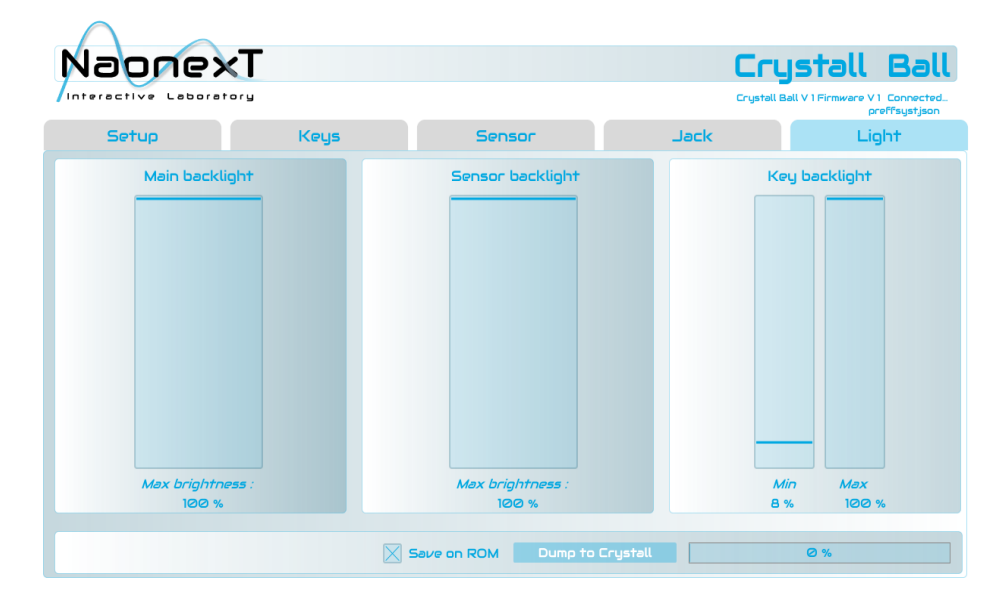

## Configuration du rétro éclairage de la sphère

Cliquez sur la barre de Main backlight et faites-la glisser pour régler la puissance du rétro éclairage de la sphère de la Crystall Ball. La puissance est exprimée en pourcentage de la luminosité maximale.

## Configuration du feedback des capteurs

Cliquez sur la barre de **Sensor backlight** et faites-la glisser pour régler la puissance du feedback des capteurs de la Crystall Ball. La puissance est exprimée en pourcentage de la luminosité maximale.

## Configuration du rétro éclairage du clavier

Les touches du clavier sont rétro éclairées faiblement (blanc ou bleu suivant qu'elles sont configurées en Pad ou Crystall Ball) lorsqu'elles sont désactivées et fortement lorsqu'elles sont activées.

Vous pouvez régler ces 2 luminosités.

Cliquez sur la barre gauche de Key backlight et faites-la glisser pour régler la puissance du rétro éclairage minimal des touches de la Crystall Ball (éclairage des touches désactivées). La puissance est exprimée en pourcentage de la luminosité maximale.

Cliquez sur la barre droite de Key backlight et faites-la glisser pour régler la puissance du rétro éclairage maximal des touches de la Crystall Ball (éclairage des touches activées). La puissance est exprimée en pourcentage de la luminosité maximale.